# ALMA Snooping Project Interface (SnooPI) User Manual

**Evanthia Hatziminaoglou** 

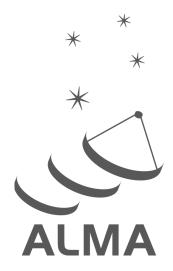

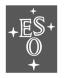

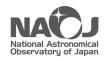

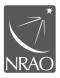

www.almascience.org

## **User Support**:

For further information or to comment on this document, please contact your regional Helpdesk through the ALMA User Portal at **www.almascience.org**. Helpdesk tickets will be directed to the appropriate ALMA Regional Centre at ESO,

NAOJ or NRAO.

## **Revision History:**

| Version | Date          | Editors                 |
|---------|---------------|-------------------------|
| 1.0     | March 2016    | Evanthia Hatziminaoglou |
| 1.1     | June 2016     | Evanthia Hatziminaoglou |
| 1.2     | February 2017 | Evanthia Hatziminaoglou |

In publications, please refer to this document as:

E. Hatziminaoglou 2017, ALMA SnooPl User Manual, ALMA Doc. 4.11 v1.2

## **TABLE OF CONTENTS**

| 1. THE  | E ALMA SNOOPING PROJECT INTERFACE (SNOOPI)  | 2 |
|---------|---------------------------------------------|---|
|         |                                             |   |
| 2. THE  | E INTERFACE                                 | 2 |
| 3. "ALI | L PROJECTS" AND "CONTACT SCIENTIST" OPTIONS | 2 |
| 4. "MY  | Y PROJECTS" VIEW                            | 3 |
|         | The project tree view                       |   |
| 5. "M   | Y SCHEDBLOCKS" VIEW                         | 6 |
| 5.1.    | The Scheduling Blocks detailed view         | 6 |
| 5.2     | The Execution Blocks detailed view          | 6 |

### 1. The ALMA Snooping Project Interface (SnooPI)

The ALMA Snooping Project Interface (SnooPI) is a read-only web application that allows Principal Investigators (PIs) and Co-Is to follow their ALMA projects from the moment of acceptance all the way to data delivery. It also allows Contact Scientists to track all the ALMA projects supported by their node, by accessing exactly the same information that is made available to the PIs. SnooPI runs on Mozilla Firefox, Google Chrome and Safari.

#### 2. The interface

A user needs to log in to the ALMA Science Portal (SP) to access SnooPI, from the SP left-hand menu, under 'Observing'. The landing page of the application is a Dashboard-like page with direct access to the user's projects and Scheduling Blocks (SBs) as PI (including Co-PI), Co-I and Delegee when available (showing the currently active and total number of projects). At the very top of the Dashboard, the name of the user is shown along with their Executive and ALMA Regional Centre (ARC), as shown in Figure 1. Behind the icon, there is a direct link to the User Profile in the SP, as well as the Logout option. The details of the various views and functionalities will be described in the following sections. Below the project buttons, an expandable newsfeed informs the users about the latest news for their projects. At the very bottom of the home page, a Search feature permits to look for a specific project or SB, by selecting from the pull-down menu.

The left-hand side menu is retractable and provides direct links to the Home page (dashboard view), Projects and SBs, the SP, the User Manual, the Archive Query Interface and the Helpdesk. At the very bottom, direct links to the pages of the three ALMA Executives (ESO, NRAO and NAOJ) are also available.

## 3. "All projects" and "Contact Scientist" options

SnooPI allows users to see all their projects, including those that have been rejected. Active projects are those projects of the current cycle with a priority grade A, B (i.e. high priority projects) or C (i.e. filler projects), A-ranked carry-over projects from the previous cycle, as well as projects from the previous cycle that have not yet been fully delivered. These are listed by default when the user selects "My Projects" view. By ticking "All projects" at the top of the dashboard, all projects are listed, in reverse Project Code order. The "All projects" functionality also applies in the Scheduling Block view (see Section 5), meaning that when the relevant box is ticked, the SBs from all the projects ever submitted will be listed.

SnooPI can also be used by Contact Scientists (CSs) who wish to have a quick look at the projects they are supporting by ticking the "Contact Scientist" box. This functionality is of no relevance to the ALMA users.

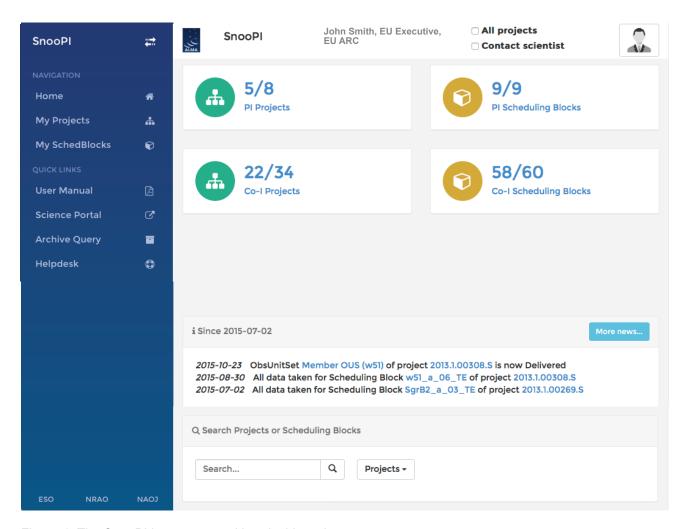

Figure 1. The SnooPI home page, with a dashboard appearance.

#### 4. "My Projects" view

The Projects view for PIs (including Co-PIs), Co-Is and Delegees when applicable (in a different tab each) lists in a table the code, name, status and priority grade of the projects and is sortable by any of these columns. The status of a project is indicated by one of the following icons:

- a white "thumbs up" symbols marks a project that has been submitted (Phase 1)
- an asterisk indicates an approved project (priority grades A, B or C) for which the Phase
   2 material (SBs) has not yet been prepared;
- a blue "thumbs up" symbol indicates that all SBs have been submitted for Phase 2, but the project is not yet set to "Ready', in other words it has not yet been placed in the observing queue;
- a red circle indicates that the project has been set to "Ready" but no data have been taken yet;
- an orange triangle indicates that some data have been taken;

- a green check-mark indicates that all the data have been taken;
- a check-mark inside a square indicates that the project has been completed and all data have been delivered; such projects only show if "All projects" is selected;
- a stop sign indicates that the project has timed out; this can happen for time-critical projects or projects that require configurations that are no longer coming back in the current cycle;
- a red cross marks project rejected at the proposal review stage;
- finally, a question mark indicates an unknown project status, i.e. not properly set in the data base

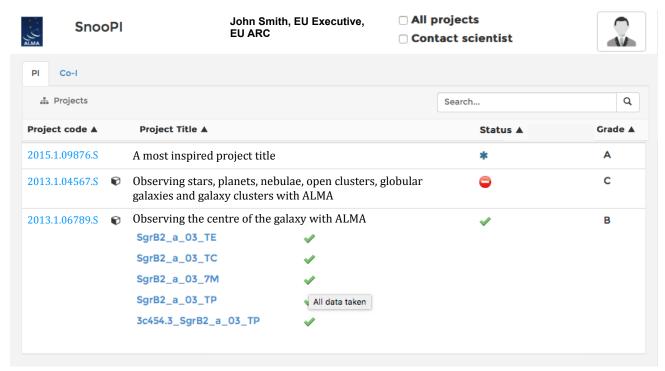

Figure 2. "My Projects" list with the SB list of the last project deployed, after clicking on the cube next to the project code.

By hovering over a symbol, a text box explaining the meaning of the symbol will appear. To the left of the project name, a cube indicates that SBs have been submitted for this project. Clicking on the cube will open a list with all the available SBs for a given project listed by their names, with an associated status next to them. A blue "thumbs up" indicates that the SBs have been submitted but not yet set to "Ready". The red circle, orange triangle and green check-mark have the same meaning as for a project, namely no/some/all data taken (and successfully passed a level 0 quality assurance - QA0), checked against the required number of executions. A small blue cross marks SBs that have been cancelled, while a question mark indicates an unknown state. Hovering over a symbol will again trigger some explanatory text (see Figure 2). The Projects view for CSs also shows the PI and CS names in the same table view.

The Search function at the top of the list allows the user to look for specific projects by project code.

#### 4.1. The project tree view

Clicking on the project code will open the project tree on a new panel of the application. The project tree structure is identical to that in the ALMA Observing Tool. The number of successful executions in shown next to each SB. After the successful completion of executions, the status is no longer shown next to the SB but next to the corresponding Member Observing Unit Set (MOUS), with one of the following symbols:

- a set of gears indicate that the MOUS is being processed;
- a smiling face shows that the MOUS are ready to be delivered;
- a truck indicates that the MOUS has been delivered (see Figure 3).

Clicking on the project title will reveal the list of Co-Is, the abstract of the proposal and the ALMA Proposal Review Committee (APRC) consensus report. Each SB links to its individual detailed view panel, described in Section 5. At the top of the project panel there are links to the web page of the corresponding ARC node, the project report and the pdf file of the proposal. The name of the CS is also shown, when available.

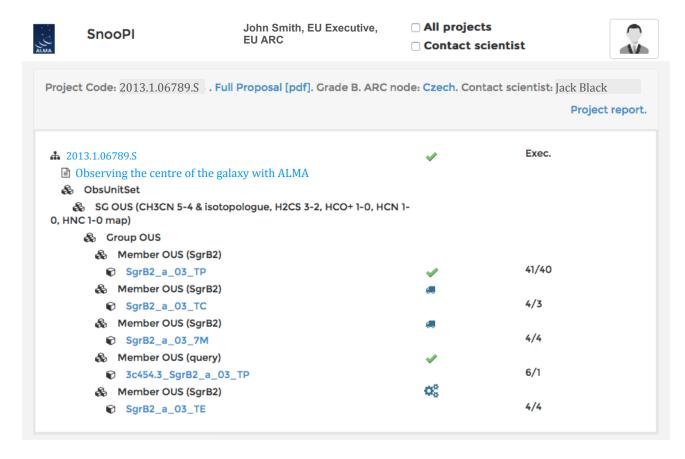

Figure 3. The project tree view.

#### 5. "My SchedBlocks" view

The SchedBlock (Scheduling Block or SB) view lists in a table the project code, the SB name, the SB unique identifier (UID) mentioned in the data delivery e-mail to the PI, the status of the SB and the number of successful (i.e. that have passed QA0) executions. This view is the same for PIs and CSs alike. To facilitate users searching, the SB table can be sorted by project code, SB name, UID and status, and is also supported by the Search functionality.

#### 5.1. The Scheduling Blocks detailed view

Clicking on an SB name, a new panel will open with the project tree on the left-hand side and the details of the SB on the right side (see Figure 4), namely:

- the name of the original Science Goal;
- the ID of the MOUS;
- the Array (12-m, 7-m or TP), band, science target coordinates and the representative frequency;
- the number of successful executions;
- a list of all the corresponding Execution Block (EB) IDs, with their execution end times, execution duration, QA0 status (green checkmark indicates 'Pass'; red circle indicates 'Fail') and links to the corresponding QA0 reports.

#### 5.2. The Execution Blocks detailed view

Clicking on an EB will expand the bottom of the SB panel to list EB details on the T<sub>sys</sub> and the Array (number of antennas, minimum and maximum baselines, angular resolution and maximum recoverable scale), as well as the science target and a list of all the calibrators used in this particular EB with their respective on-source times (see Figure 4).

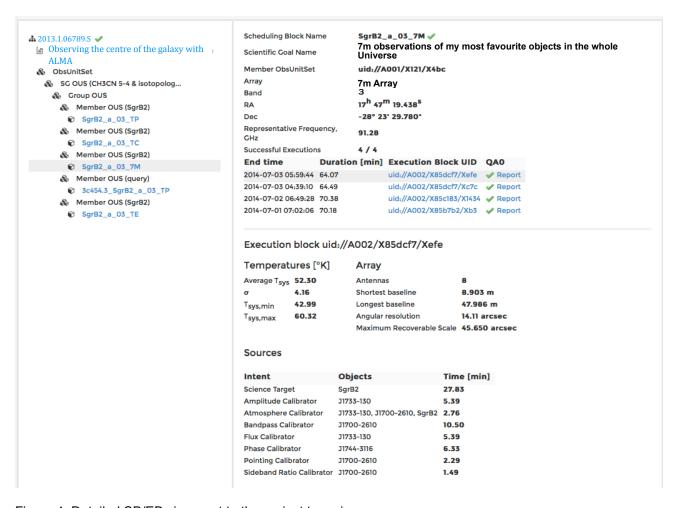

Figure 4. Detailed SB/EB view next to the project tree view.

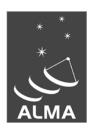

The Atacama Large Millimeter/submillimeter Array (ALMA), an international astronomy facility, is a partnership of the European Organization for Astronomical Research in the Southern Hemisphere (ESO), the U.S. National Science Foundation (NSF) and the National Institutes of Natural Sciences (NINS) of Japan in cooperation with the Republic of Chile. ALMA is funded by ESO on behalf of its Member States, by NSF in cooperation with the National Research Council of Canada (NRC) and the National Science Council of Taiwan (NSC) and by NINS in cooperation with the Academia Sinica (AS) in Taiwan and the Korea Astronomy and Space Science Institute (KASI).

ALMA construction and operations are led by ESO on behalf of its Member States; by the National Radio Astronomy Observatory (NRAO), managed by Associated Universities, Inc. (AUI), on behalf of North America; and by the National Astronomical Observatory of Japan (NAOJ) on behalf of East Asia. The Joint ALMA Observatory (JAO) provides the unified leadership and management of the construction, commissioning and operation of ALMA.

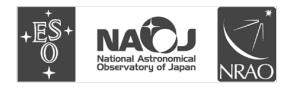